## NP-DNP Request Form: NP Clinical Preceptor

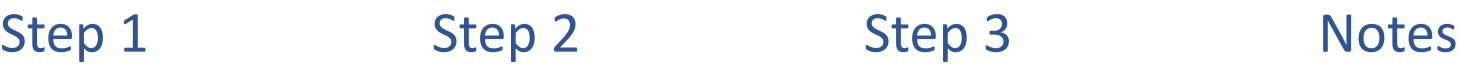

**NPST** Student Data Entry Login  $\boxed{\text{m}}$  7146  $2 \t 7146$  $\theta$  and  $\theta$  $\boxed{3}$  Log In Forgot login or password

o Log into Typhon using your student login information

## <https://typhongroup.net/psu>

It is recommended to use a laptop or desktop.

- $\Box$  Other Activities & Reports **@** My Time Logs My Hours by Course **My Conference Logs**  $\Omega$ **My External Documents**  $\boldsymbol{\Omega}$ **My Portfolio**  $\odot$  $\boldsymbol{Q}$ **My Evaluations & Surveys @** My Schedule
- **Other Activities & Reports,** select **My Evaluations & Surveys**

NP-DNP Request Form: NP Clinical Preceptor

- o Select **NP-DNP Request Form: NP Clinical Preceptor** (the academic year will be listed first)
- o Complete the form and review before submission. The form cannot be edited once submitted. o On the left side, under submission. The form corner
	- o The submitted form will be reviewed by faculty. Once approved, an agreement form will be sent to the preceptor for their signature. The preceptor and the site will be added to Typhon after the agreement form is signed.

To view submitted requests and agreement forms:

- o From the Typhon main menu, select **My Evaluations & Surveys**
- o Click on **View History** located in the upper right

(ii) Initiate Review View History